# 医療費のお知らせ ユーザーマニュアル

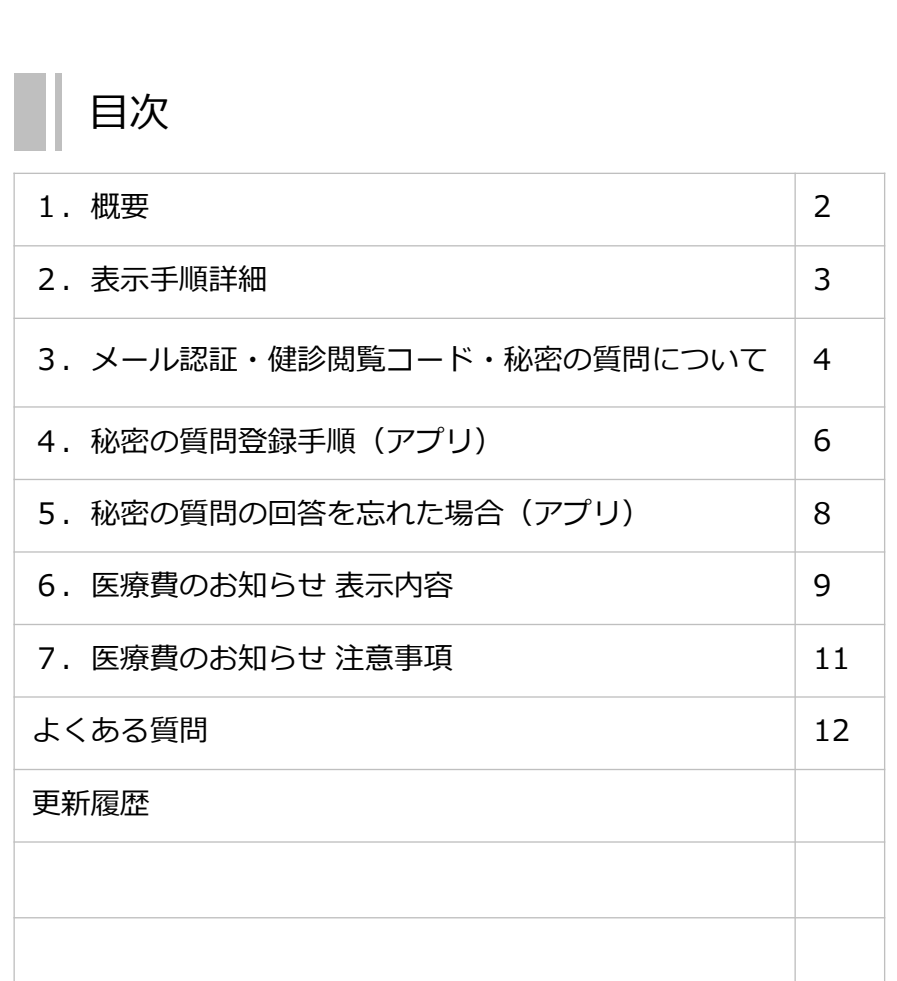

### 1. 概要

kencomで、年毎の医療費を確認することができる機能です。

※被保険者の方のみご利用可能な機能となります →被保険者のアカウントで、被扶養者(家族全員)のデータが閲覧可能です ※メール認証及び健診閲覧コードの認証が完了している必要があります (詳細は4ページ以降「3.メール認証・健診閲覧コード・秘密の質問について」へ)

【表示項目】

- 受診者氏名
- 続柄
- 診療区分
- 回数
- 医療機関名
- 医療費総額
- 組合(健康保険組合など)負担額
- 国・市区町村負担額
- 本人負担額

【表示手順】

アプリ:メニュー > 医療費のお知らせ PC: TOP パーソナルデータ項目内 医療費のお知らせ

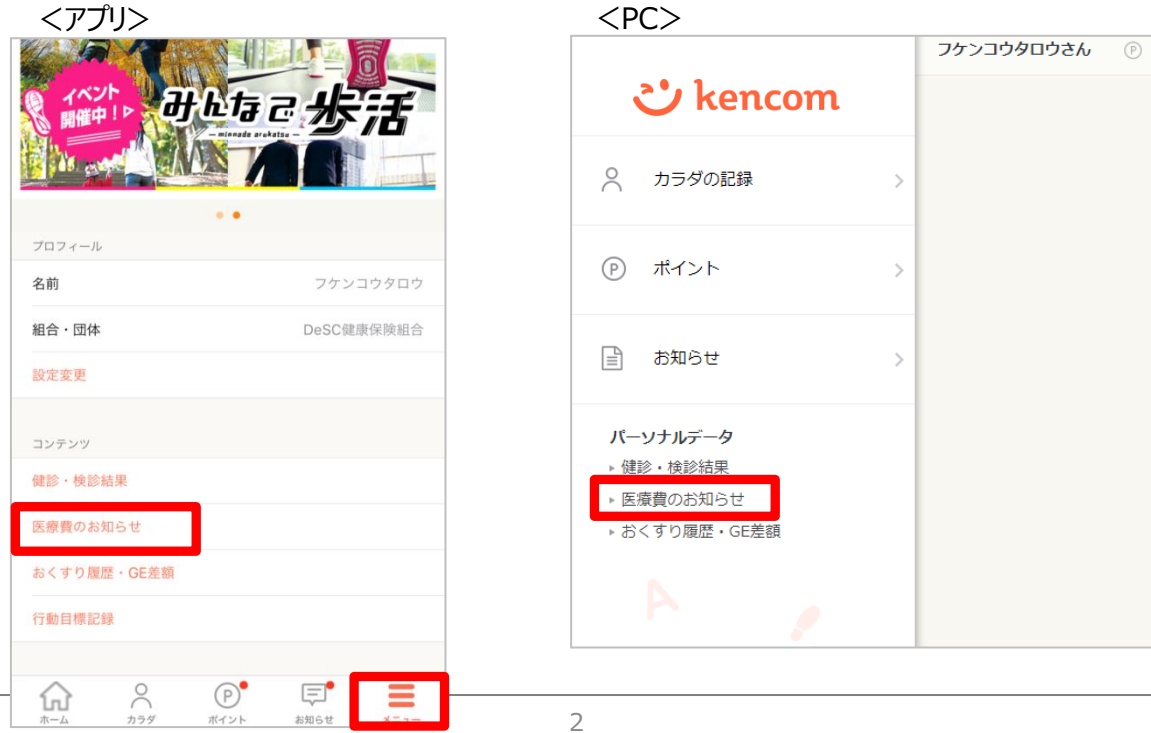

### 2. 表示手順詳細

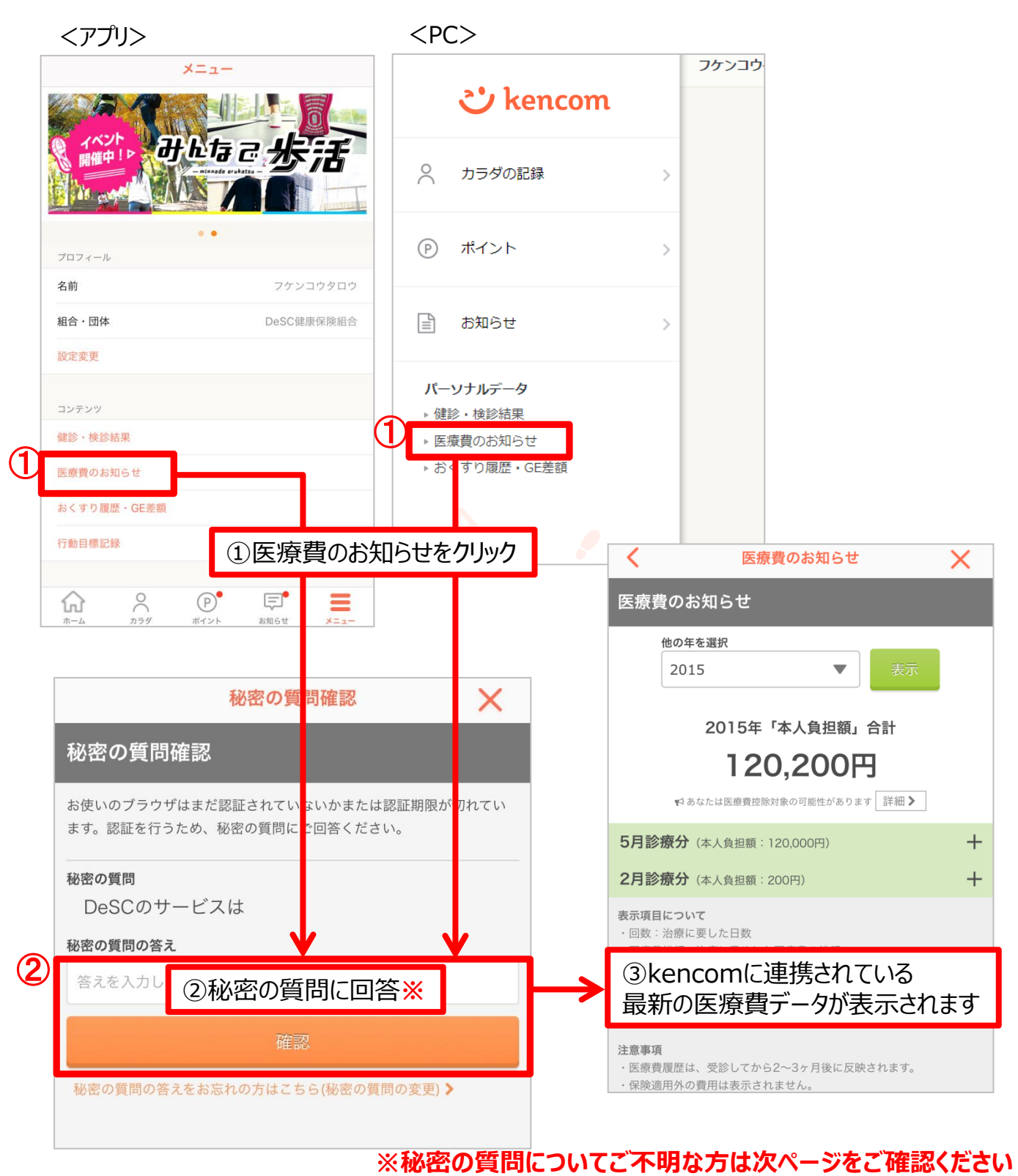

3

### 3.メール認証・健診閲覧コード・秘密の質問について

(1)メール認証

アプリからkencomに新規ご登録する際、ご本人確認のため必要な手順となります。 メール認証が済んでいるかご不明な場合は、アプリ内でご確認いただけます。

■認証状態の確認と認証メール再送

アプリ>メニュー ページ内に「認証メール再送」ボタンがある場合、未認証状態です。 再送ボタンをクリックし、下記フローでメール認証を完了させてください。

 $\dots$ 

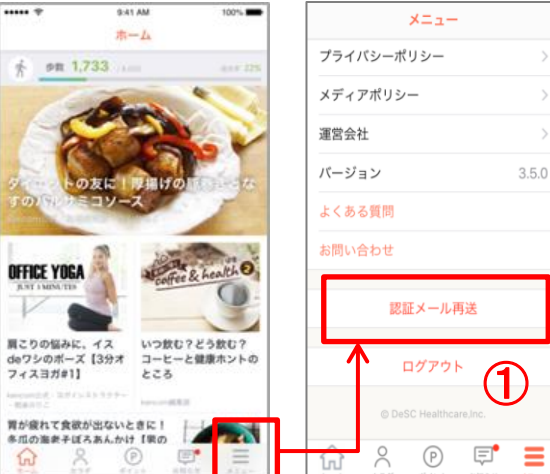

 $<$ iOS>  $<$ Android>

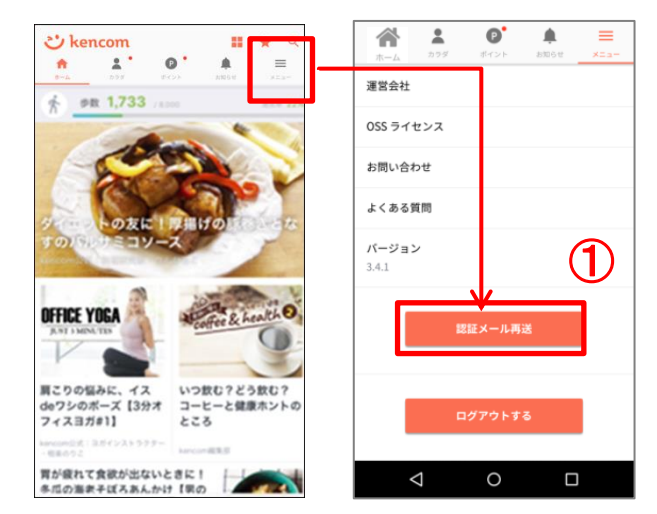

<メール受信後>

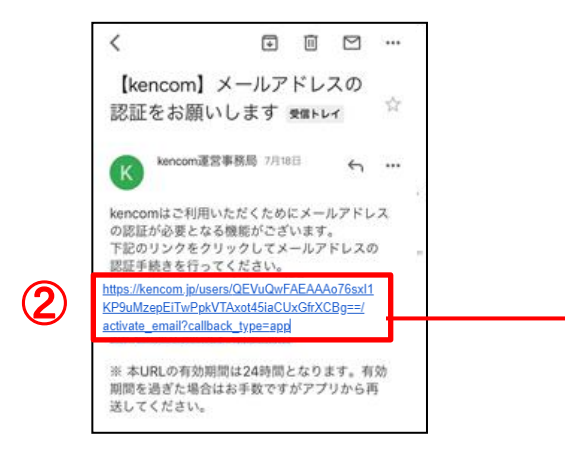

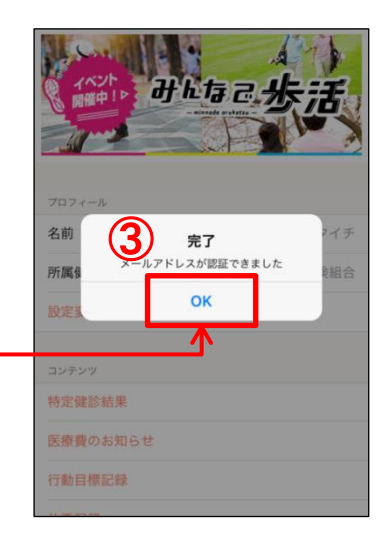

### 3.メール認証・健診閲覧コード・秘密の質問について

(2)健診閲覧コードと秘密の質問

加入者様の機微情報を守るため、kencomでは高セキュリティな二段階承認システムを 取り入れています。

kencom登録後、初めて健診・検診結果などの機微情報を閲覧する場合、健診閲覧コー ドを照会を求められます。

健診閲覧コード照会完了後、秘密の質問を設定いただくことで、次回以降は健診閲覧 コードなしで、医療費のお知らせを閲覧することができます。

秘密の質問の回答を忘れた場合、健診閲覧コードを使って「秘密の質問」を再設定する ことができます。

#### 4. 秘密の質問登録手順(アプリ)

①健診閲覧コードを準備する

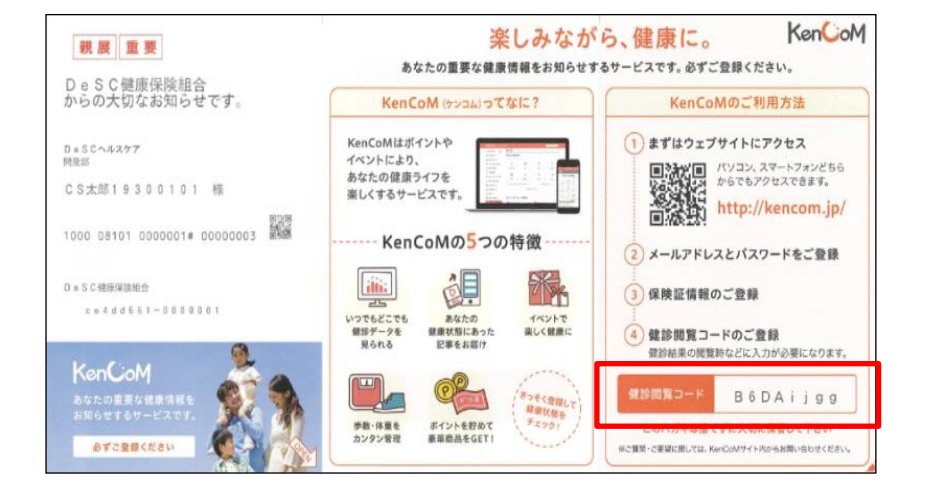

②健診閲覧コードを準備し、 メニュー内下記項目いずれかをクリックする

- 健診・検診結果
- 医療費のお知らせ
- おくすり履歴・GE差額

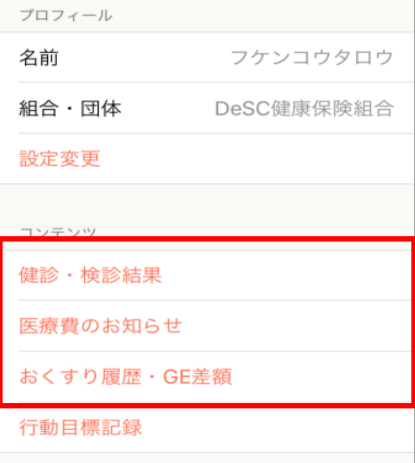

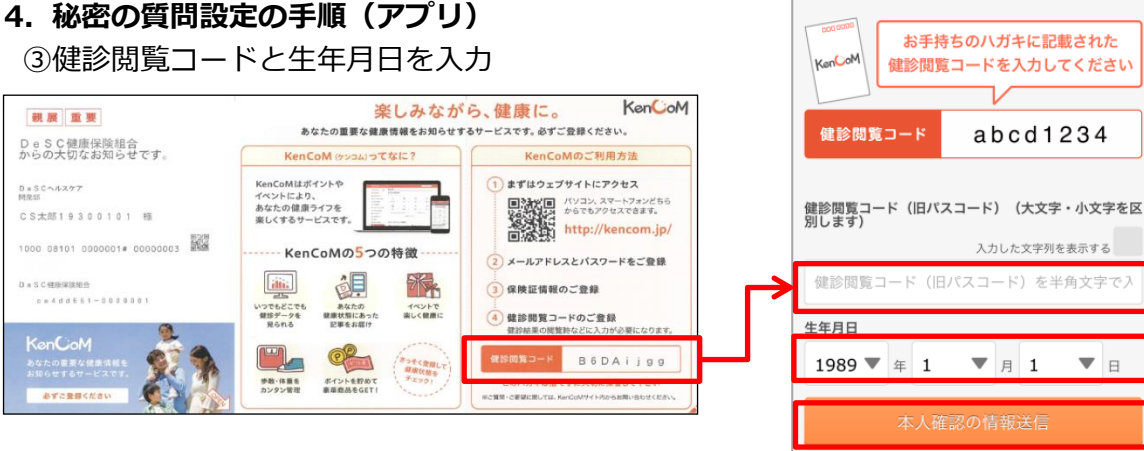

④[秘密の質問の設定へ]をタップ

※ここで秘密の質問を設定しないと、健診・検診結果 は閲覧できません。(医療費のお知らせ・おくすり履 歴・GE差額も同様です。)

また、次回再度健診・検診結果を見ようとしたときに、 再度健診閲覧コードの入力が求められます。

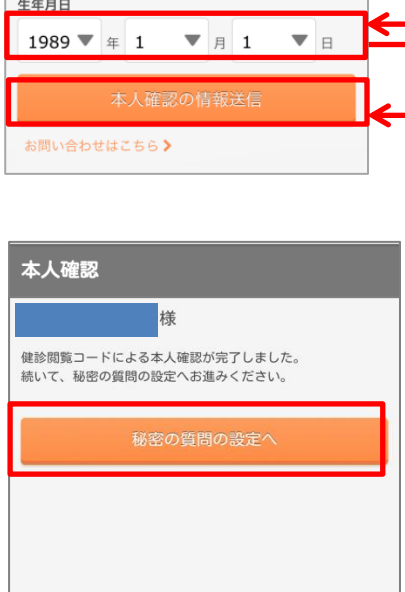

⑤秘密の質問内容を選択 秘密の質問は以下内容から選択できます。

- 自分で質問を設定する(推奨)
- 実家のペットの名前は?
- 嫌いな食べ物は?
- 好きな観光地は?
- 母親の旧姓は?

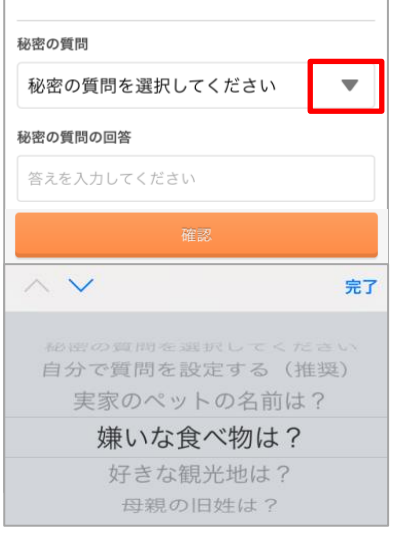

下記より新しい秘密の質問と答えを設定してください。 ※アルファベットの大文字と小文字は区別されます。

### 4. 秘密の質問設定の手順(アプリ)

⑥秘密の質問を設定

質問の答えを入力し、[確認]をタップしてください。 「自分で質問を設定する」を選択した場合は質問内容も入力してください。

### 「自分で質問を設定する」 を選択した場合

### 「自分で質問を設定する」 以外を選択した場合

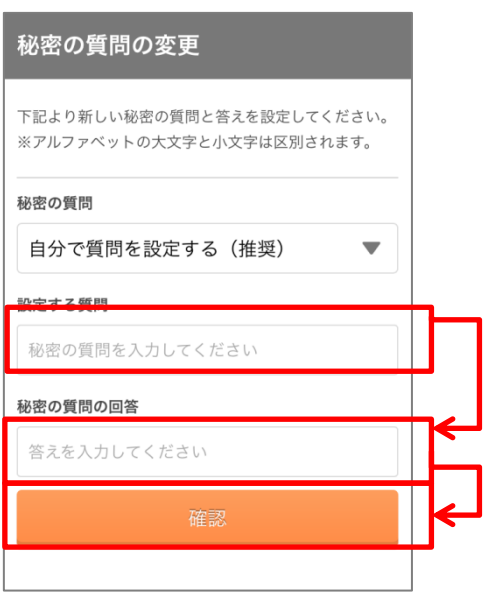

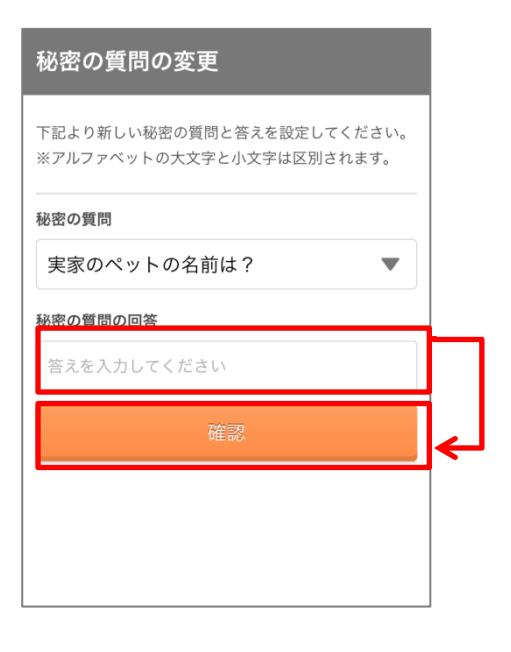

## ⑦質問の内容の確認 設定内容に間違いがないかを確認し、 設定完了をタップしてください。

## 秘密の質問の変更 以下の内容で秘密の質問を設定します。 問題が無ければ、「設定する」を押してください。 秘密の質問 実家のペットの名前は? 秘密の質問の答え \*\*\*\*\*\*\*\* (セキュリティ上の観点から回答を非表示にしておりま 寸) 戻る

### 5. 秘密の質問の回答を忘れた場合(アプリ)

秘密の質問の回答を忘れた場合、質問の変更を行うことができます。 メニュー>医療費のお知らせ>秘密の質問確認

### ① 健診閲覧コードを用意

- ② メニューをタップ
- ③ 以下のいずれかをタップ
	- 健診・検診結果
	- 医療費のお知らせ
	- おくすり履歴・GE差額

このページで 「秘密の質問の答えをお忘れの方 はこちら(秘密の質問の変更)」 をクリック

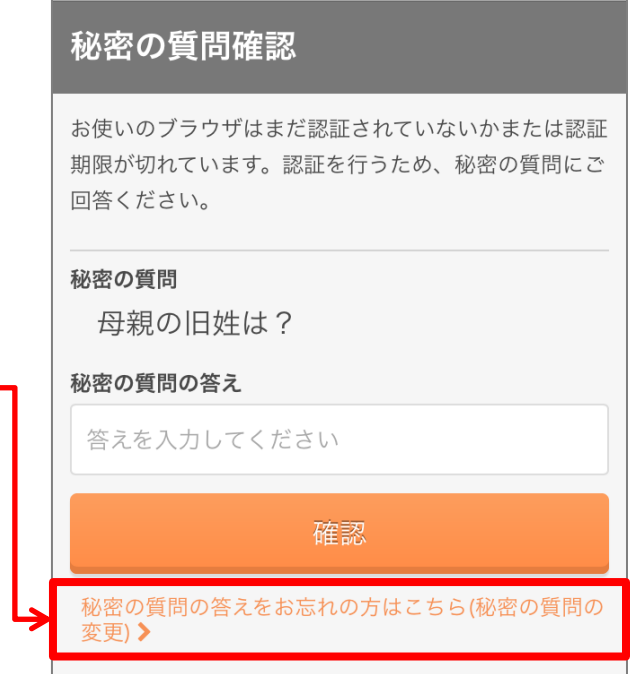

- ④ 健診閲覧コードと生年月日を入力
- ⑤ [秘密の質問の設定へ]をタップ

※秘密の質問変更では表示されない画面です

- ⑥ 秘密の質問内容を選択
- ⑦ 秘密の質問を設定
- ⑧ 質問の内容の確認

### 6. 医療費のお知らせ 表示内容

② ③  $\widehat{\mathbf{A}}$ 

<アプリ>  $\overline{\left(}$ 医療費のお知らせ X ▪ 表示年の切り替えが可能です ‼ 医療費のお知らせ もの午を選ぶ 表示年の「本人負担額」合計 2015  $\overline{\phantom{0}}$ 2015年「本人負担額」合計 拡大 120.200円 2015年「本人負担額」合計 . . . . おなたは医療費控除対象の可能性があります 詳細 ▶ 120,200円 5月診療分 (本人負担額: 120,000円)  $^{+}$ 2月診療分 (本人負担額: 200円) ▼3 あなたは医療費控除対象の可能性があります<mark></mark> 詳細 > 表示項目について ・回数:治療に要した日数 ・医療費総額:治療に費やした医療費の総額 ・組合(健康保険組合など)負担額: kencom をご紹介された組合(健<br>康保険組合など)が、医療機関等へ支払った額 ・国・市区町村負担額:公費負担医療に該当されている方の公費負担額 ∢ ・本人負担額:健康保険の治療で費やした自己負担額 医療費控除について × 注意事項 展開: ・医療費履歴は、受診してから2~3ヶ月後に反映されます。 医療費控除について ・保障適用外の費用は表示されません。 ・医療費控除の条件や申請方法については、お住いの管轄する税務署に その年の1月1日から12月31日までに支払った医療費の実質負担総額 ご確認ください。 ・受診者氏名の一部の漢字については kencom 上で正しく表記されず、<br>ご利用中の関覧環境によっては空白や文字化け表示となる場合がござい が10万 (※所得金額が200万円未満の人は「所得金額が5%」の額) を超えた場合、医療費控除を受けられる可能性があります。  $\overline{\left( \right. }%$ 医療費のお知らせ X 医療費控除とは 5月診療分 (本人負担額: 120,000円) 本人またその家族の為に医療費を一定額以上支払った場合、所得控除を 受けられます。これが医療費控除です。 医療費控除の対象となる条件や金額、確定申告の方法などの詳細は、下 120,000円 本人 DeSC総合病院 記国税庁HPを参照下さい。 ① 受診者氏名 不健康太郎 ·国税庁HP 医療費を支払ったとき (医療費控除) ※外部サイトへ移動します 続柄 本人 ................................. 診療区分 海外療養費 医療費控除についてのご説明を掲載しています 回数  $\bar{1}0$ ⑤ 医療機関名 DeSC総合病院 ⑥ 医療費総額 4.000.000円 【表示項目】 ⑦ 組合 (健康保険組合など) ① 受診者氏名 3,880,000円 負担額 ② 続柄 ⑧ 国·市区町村負担額 O円 ③ 診療区分 ⑨ 本人負担額 120,000円 ④ 回数 ⑤ 医療機関名 2月診療分 (本人負担額: 200円) ⑥ 医療費総額 ⑦ 組合(健康保険組合など)負担額 DeSC総合病院 200円 △ 妻 ⑧ 国・市区町村負担額 ⑨ 本人負担額 受診者氏名 不健康花子

### 6. 医療費のお知らせ 表示内容

 $<$ PC $>$ 

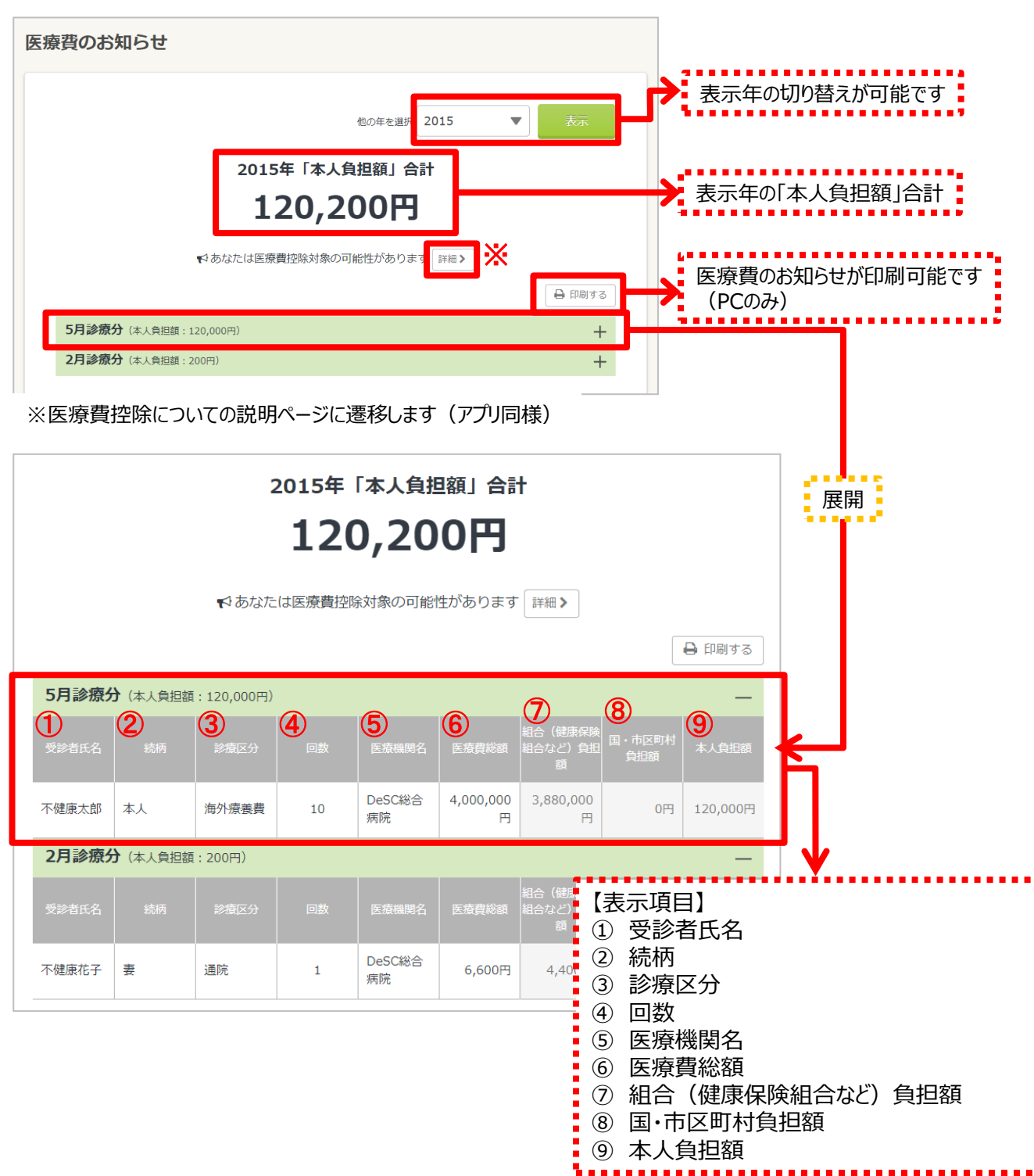

### 7. 医療費のお知らせ 注意事項

- 医療費履歴は、受診してから2〜3ヶ月後に反映されます。
- 保険適用外の費用は表示されません。
- 本人自己負担額は、実際に医療機関の窓口でお支払いした金額と異なる場合があります ので、ご注意ください。
- 医療費控除の条件や申請方法については、お住いの管轄する税務署にご確認ください。
- 受診者氏名の一部の漢字についてはkencom上で正しく表記されず、ご利用中の閲覧環 境によっては空白や文字化け表示となる場合がございます。ご不便をおかけし申し訳ご ざいませんがご了承ください。(常用漢字、人名用漢字などに当てはまらない外字 等)
- 記載内容にご不明な点、または不審な点や誤りがありましたら、kencomをご紹介され た組合(健康保険組合など)にお問い合わせください。

# よくある質問

## • よくある質問

- Q.確定申告などに使用する医療費控除の申請に、kencomの医療費画面の印刷 は使用できますか?
- A . kencomでご確認いただける医療費のお知らせにつきましては、医療費の 控除を受けるための提出書類にご利用いただくことができません。詳細につき ましては、管轄の税務署にお尋ねください。

# 更新履歴

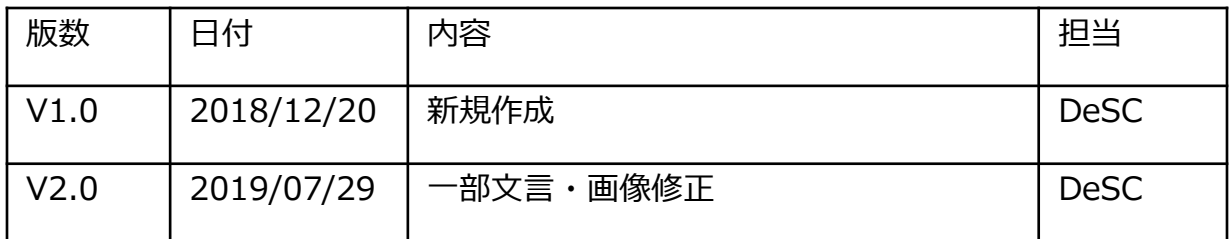